## **1. Erläuterungen zu Office 2 HD für das iPad**

Wenn man darüber nachdenkt, wofür man das iPad überhaupt benötigt, denkt man auch sehr schnell ans Schreiben von Aufsätzen, Entwürfen, Tagebüchern auf Reisen usw.

Dazu braucht man auch das nötige Programm, die heißen auf den iPads bekanntermaßen **Apps**. Es gibt viele Apps für Schreibprogramme, in den Zeitschriften wird häufig das **Office 2 HD** als sehr gut beschrieben. Die Hilfe für dieses Programm ist aber in Englisch. Deshalb versuche ich heute, Ihnen dieses Schreibprogramm ein wenig zu erklären.

Man kann über das Programm **Dropbox** ( wird in einem späteren Kapitel erklärt ) die Daten **in der Wolke** speichern, um sie von überall auf der Welt ab zurufen.

Wie wir eine App suchen und laden erkläre ich Ihnen noch einmal ganz kurz. Sie tippen auf die vorinstallierte App **App Store** und geben **Office 2 HD** ein.

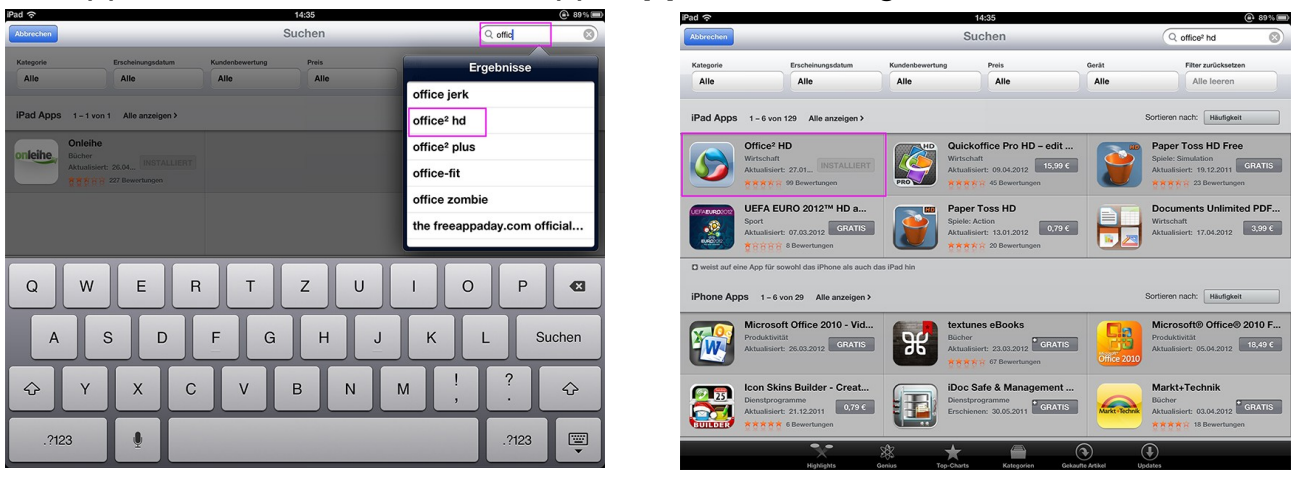

Viele Apps sind kostenlos, für diese müssen Sie aber etwas zahlen. Nach dem Tippen auf die App erscheint ein Fenster mit näheren Erläuterungen und Wertungen und der Preis. Sie tippen auf **Installieren**, es erscheint das Fenster vom **iTunes Store** mit dem Wunsch nach Ihrer Identifizierung. Diese geben Sie ein und der Betrag wird dann von Ihrem schon früher eingegebenen Konto abgebucht. Dann wird die App geladen, das dauert ein wenig. Ich habe mir alle Apps, die etwas mit Büro im weitesten Sinne zu tun haben, in einen Ordner geladen. Dazu schieben Sie die neue App auf eine frühere BüroApp, es wird ein Ordner gefüllt, den Sie auch benennen können. Die zuletzt geladenen Apps reihen sich immer von hinten an alle Apps an. Sie können sie aber verschieben, indem Sie etwas länger drauf drücken. Es erscheint ein Kreuz an allen Apps und Sie schieben die App an Ihre Wunschstelle oder über eine andre App. Das ergibt dann den obengenannten neuen Ordner, bei mir hier heißt er **Büroanwendungen**. Damit das Wackeln wieder aufhört, tippen Sie die **Hometaste**. Das Kreuz an den wackelnden

Apps dient auch zum Löschen einer solchen, die Sie nicht verwenden wollen.

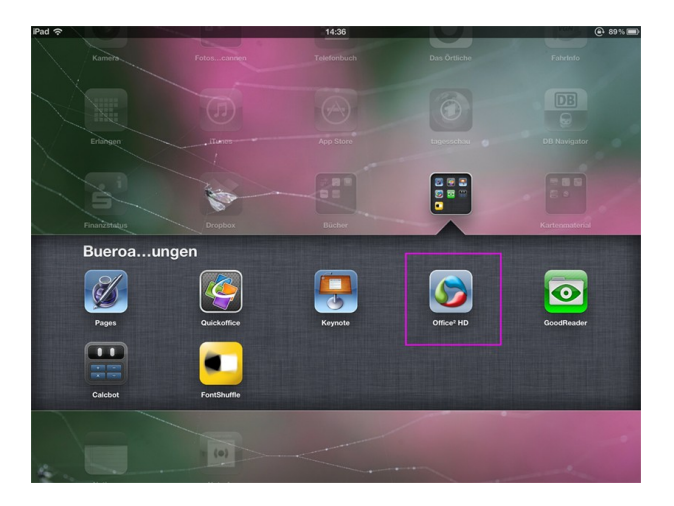

Nun tippen Sie die neue App an und ein Fenster erscheint.

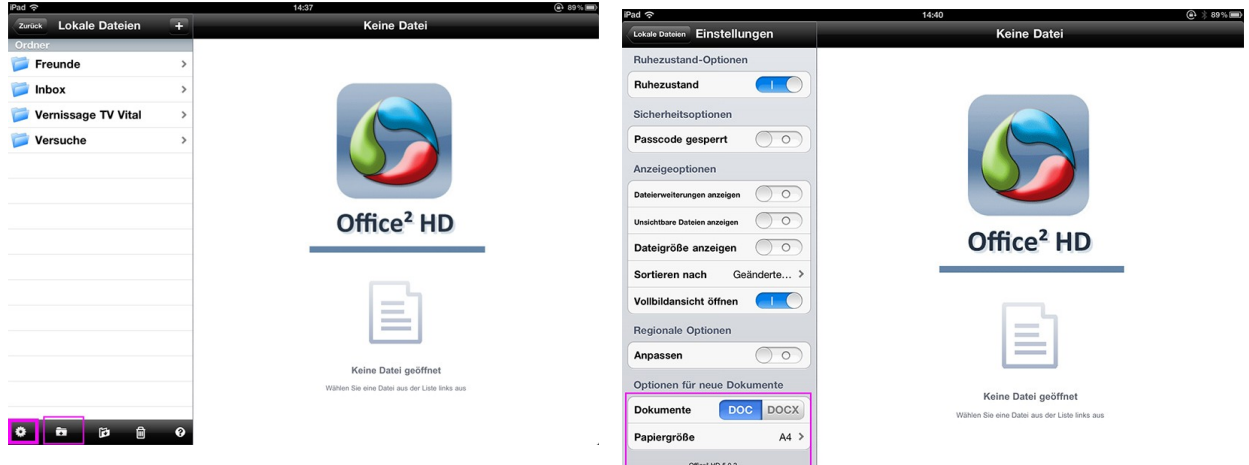

Hier schauen wir uns einmal die einzelnen Icons an. Der Hauptordner heißt **Lokale Dateien**. Darunter habe ich schon einige eigene Ordner angelegt. Der Ordner **Inbox** war schon angelegt. Alles, was Sie darin speichern können Sie auch öffentlich über **Dropbox** einsehbar machen.

Unten links sind die Einstellungen ( das Rad ). Hier sollten Sie vor allem die **.doc-Endung** und **DIN A4** einstellen. Alles andere habe ich selbst noch nicht so nachgeprüft und verstanden.

Mit dem 2. Icon von links unten können Sie einen **neuen Ordner** erstellen.

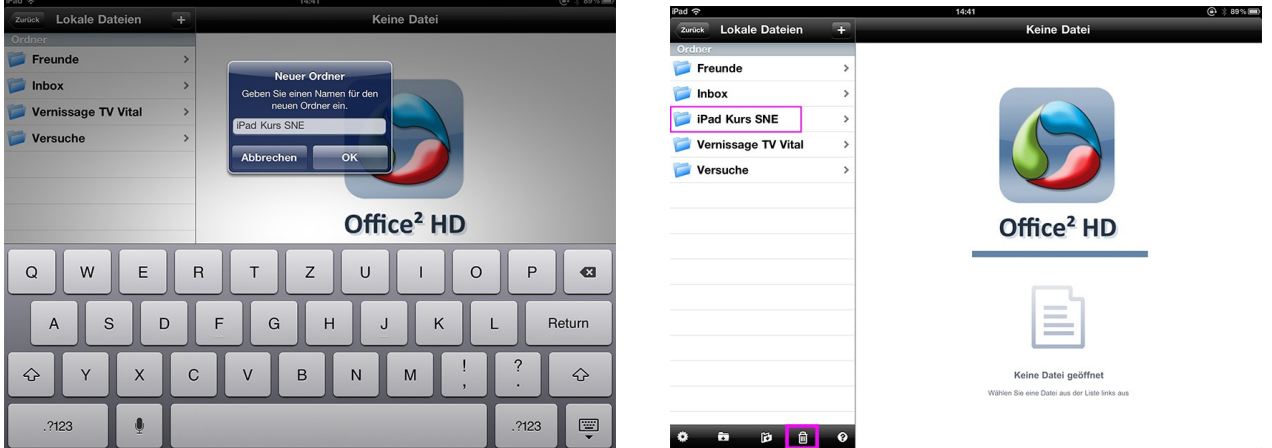

Ich habe mir einen Ordner für diesen Erläuterungen angelegt. Dann ist unten noch ein Icon mit dem **Papierkorb**. Wenn Sie etwas löschen möchten, tippen Sie den Papierlorb an, bei den Ordnern oder auch Dateien erscheint links ein Kreis, Sie können einen Haken setzen und den Ordner oder die Datei löschen.

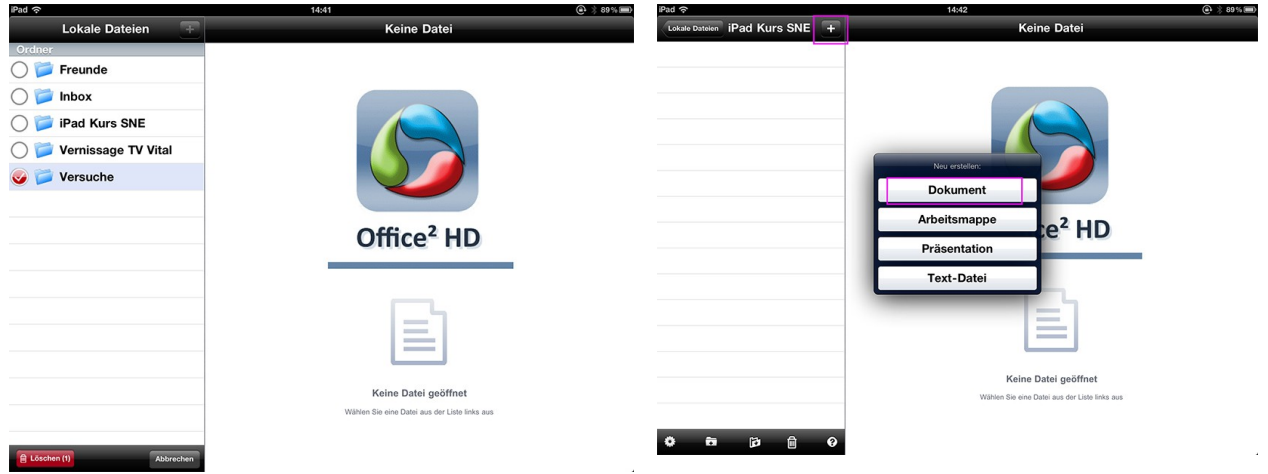

Nun tippen Sie oben das **Plus-Zeichen** an und erstellen ein **Dokument**, das dann auch die Wordendung .doc erhält.

Es erscheint dann das leere Dokument und die Tastatur.

Jetzt können wir loslegen und zuerst einmal formatieren, oder auch ganz zum Schluss, wie Sie es gewohnt sind.

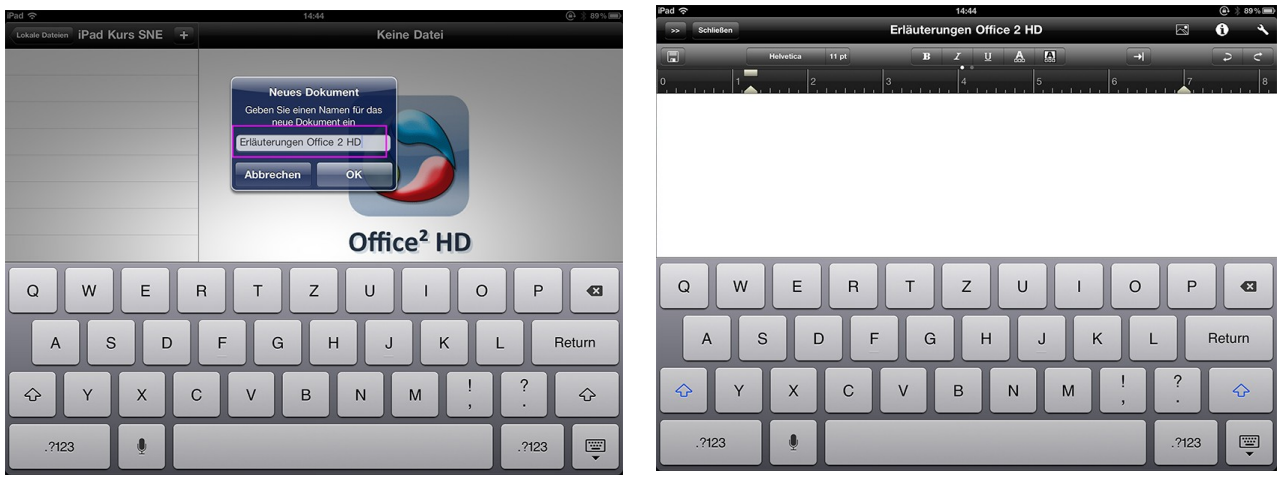

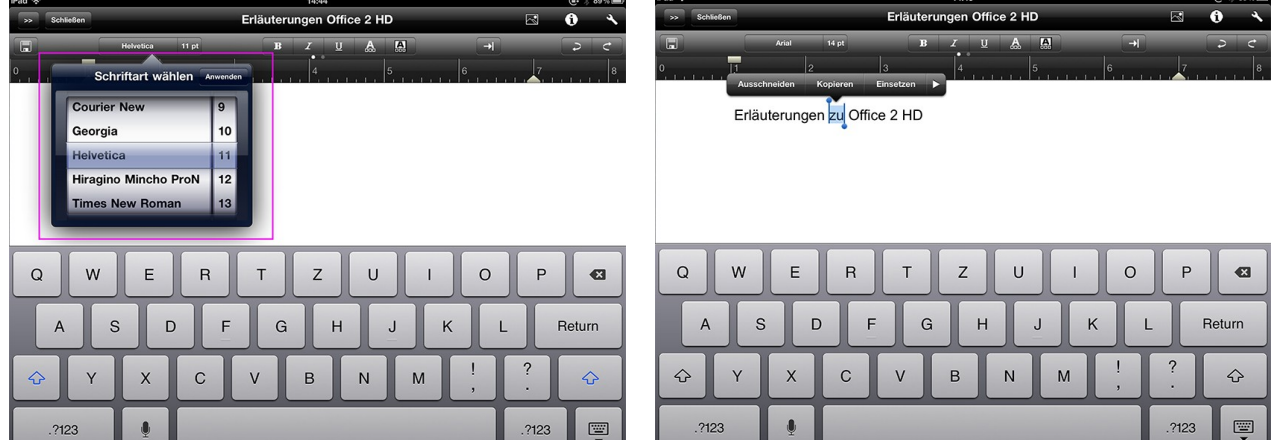

Es gibt viele **Schriften**, Schriftgröße, fette Schrift, farbige Schrift oder farbig hinterlegte Schrift, Unterstreichungen und Italic. Auch eine Rücktaste gibt es. Und natürlich einen Tabulator zum Einstellen des Randes. Das müssen Sie alles mal selbst ausprobieren. Wenn Sie Ihren Text doppelt an tippen wir ein kleiner Teil blau hinterlegt mit Anfassern. Das ist die Markierung. Sie können die Anfasser so weit ziehen, wie Sie die Markierung haben möchten.

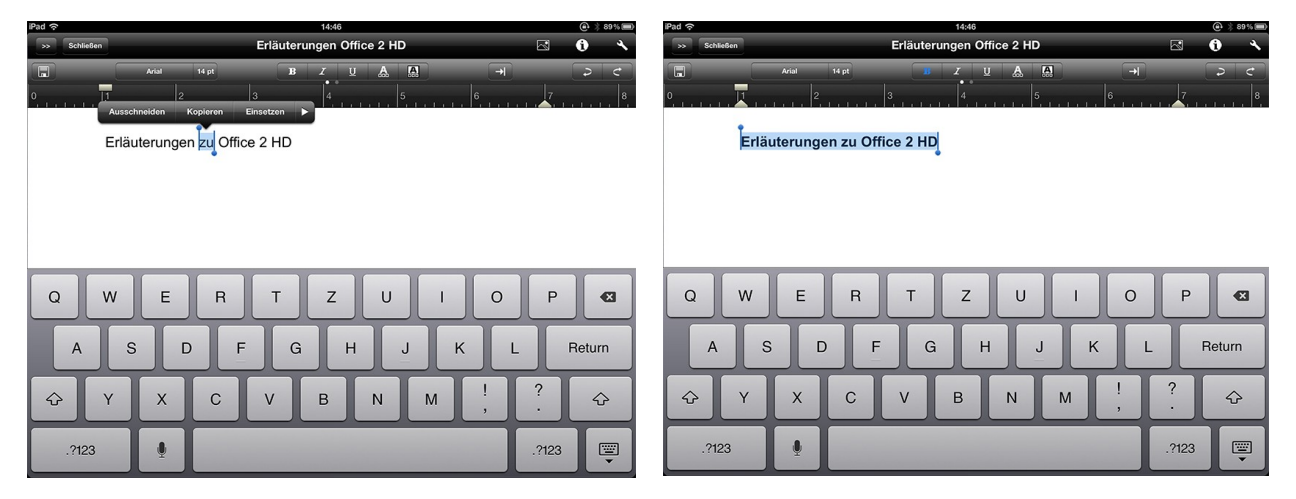

So, nun muss das Ganze ja auch noch **gespeichert** werden. Dazu sehen Sie links oben ein SpeicherIcon. Tippen Sie darauf und beim ersten Speichern auch auf **Speichern unter**.

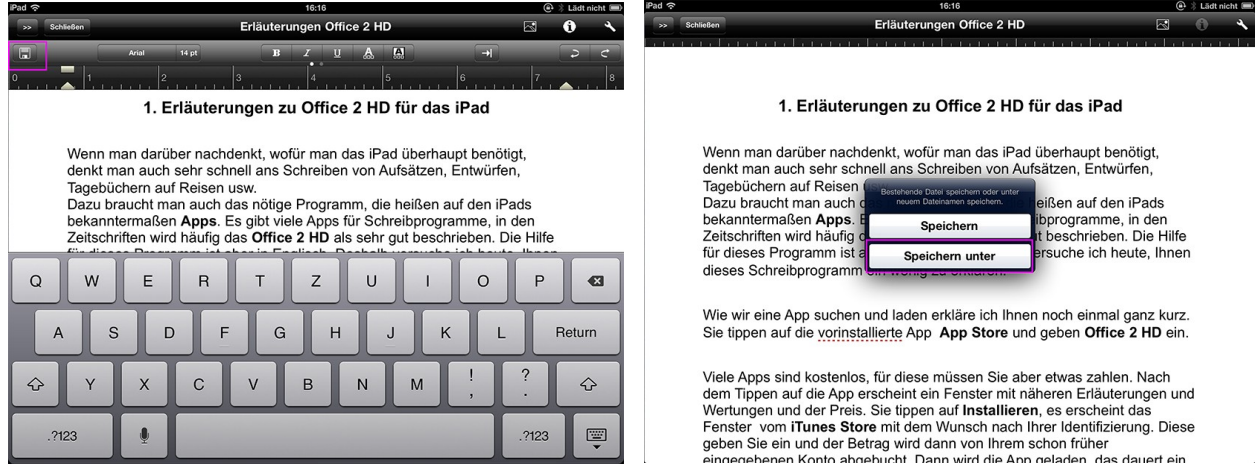

Vor dem Schreiben hatten wir ja einen Ordner für diese Erläuterungen erstellt. In diesen wird jetzt gespeichert. Nach Speichern unter erscheint ein Fenster, dort finden Sie dann den Ordner, wenn Sie auf **Ort** tippen.

Später können Sie dann die Datei wieder aufrufen und weiterschreiben, danach nur **Speichern**.

Wir hatten bei Einstellungen die Wordendung ...doc genommen. Das lässt sich aber jetzt noch ändern, wenn Sie auf **Export-Format** tippen und z.Bsp. **Pdf** wählen. Das lässt sich genauso exportieren oder drucken. Als pdf-Datei können Sie über Dropbox und PC die Seiten auch in Ihr Bücherregal laden.

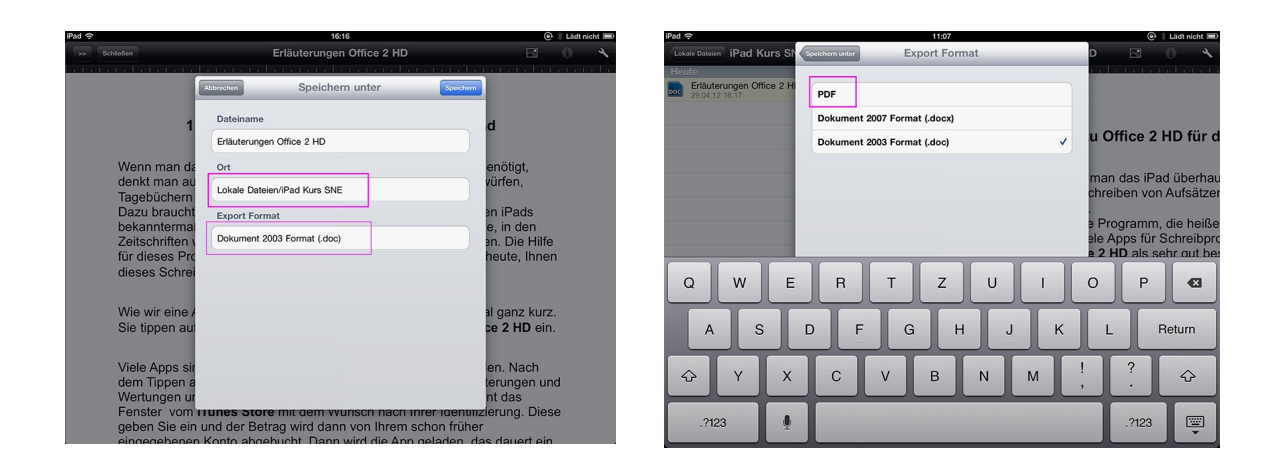

Sie können die Datei aber auch verschicken.

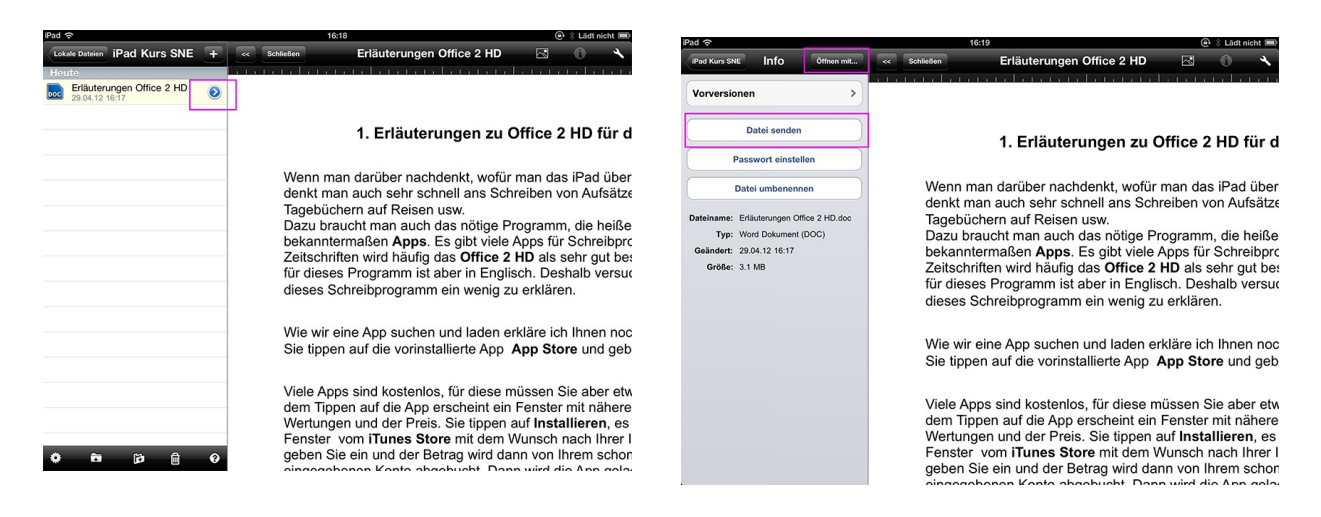

Dazu tippen Sie neben der Datei den kleinen Pfeil an. Bei **Datei senden** öffnet sich das e-mail Programm und Sie können die Datei an sich selber senden zum Ausdrucken, oder auch an Freunde, um denen z.Bsp. Ihren vorläufigen Reisebericht zukommen zu lassen.

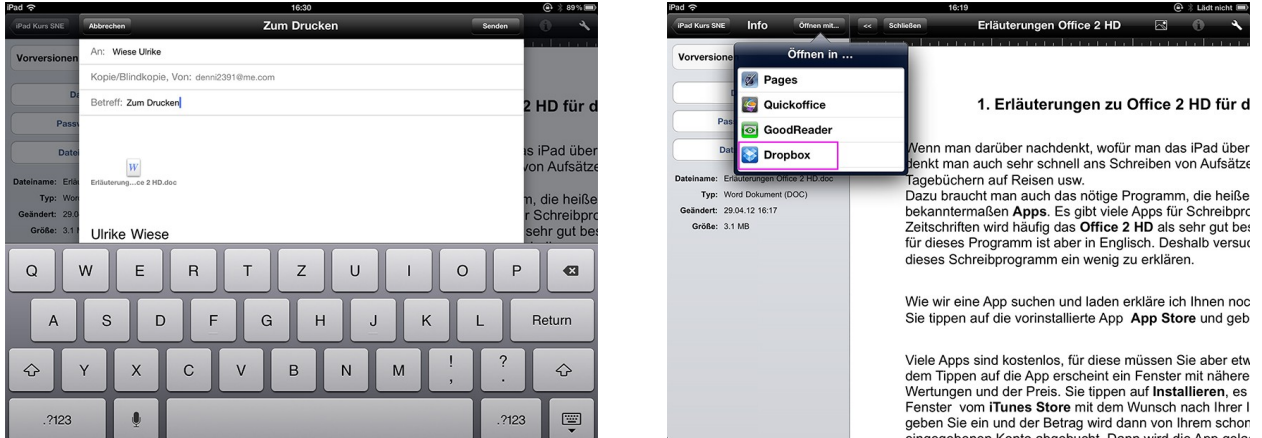

Wenn Sie oben auf **Öffnen mit** tippen, geht die Datei zum Bsp. zur Dropbox und damit automatisch auch auf Ihren PC in den **Dropbox Ordner** und sogar auf Ihr iPhone, wenn Sie da auch die Dropbox App installiert haben.

Über die Dropbox werde ich Ihnen neue Erläuterungen schreiben.

April 2012 Ulrike Wiese